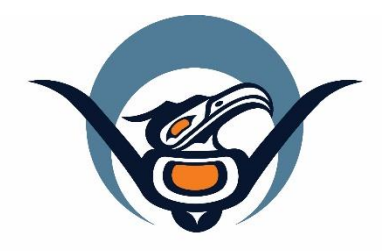

# **First Nations Health Authority** Health through wellness

# **Panorama 3.2 Upgrade**

Immunization Changes

June 2019

[panorama@fnha.ca](mailto:panorama@fnha.ca)

**<http://www.fnha.ca/what-we-do/communicable-disease-control/panorama>**

# **Table of Contents**

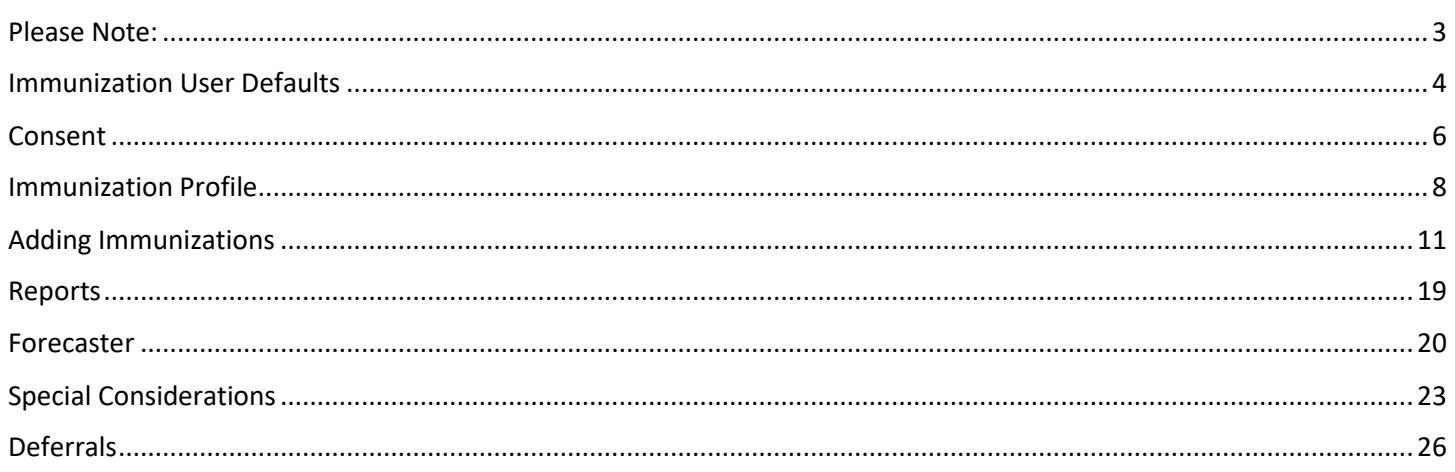

# <span id="page-2-0"></span>**Please Note:**

It is required for CHNs working in FN communities with Panorama access to have training with the FNHA Panorama team prior to use of the Panorama system. Panorama guides are to be used in conjunction with formal Panorama training. To arrange a training session, please contact **[panorama@fnha.ca](mailto:panorama@fnha.ca)**

Panorama will be undergoing a major upgrade on **July 2, 2019**. It will be upgrading from **R2.5.9 to R3.2**. This handbook will provide an overview of the major changes users will see when using the new (NextGen) system. You will notice some modules and screens will have a new look and feel, while other screens remain as the "classic" Panorama screen.

The changes noted in this handbook are not complete and only show the basic 3.2 Immunization module upgrades that most CHNs will likely use.

# <span id="page-3-0"></span>**Immunization User Defaults**

R.2.5.9 R3.2 Immunizations User Defaults are accessed via My Immunizations User Defaults can be accessed via both My account > Immunizations Defaults menu in the account > Immunizations Defaults menu in the banner and banner: Left Hand Navigation (LHN) > Administration > Imms ai Ng CSTSUP: superuser for Panorama Defaults: Threshold Notifications: 0<br>Jurisdiction Notifications: 0 Help Contact Us **My Account** Logout Ng CSTSUP, Wai User Profile ö  $\Omega$ IMMUNZATION FAMILY HEALTH **INVENTORY Immunizations Defaults** Ng CSTSUP, Wai **Notification Preferences**  $+1$  $M<sub>z</sub>$ superuser for Panorama Network Speed Test in, management and control of **ED** User Profile \$ Change Role Ò. **Immunization User Defaults** Notifications **L** Communications Log **& Workgroups** Administration ∼ Imms Defaults **Lab Panels Update General Defaults Directly:** R2.5.9 R3.2

the *General Immunization Defaults* are updated on an Update screen via the **Update** button under the *General Immunization Defaults* section of the *Personal Settings* screen:

the *General Immunization Defaults* can be updated directly on the *Immunization User Defaults* screen, without needing to navigate to an *Update* screen via an **Update** button:**Immunization User Defaults** 

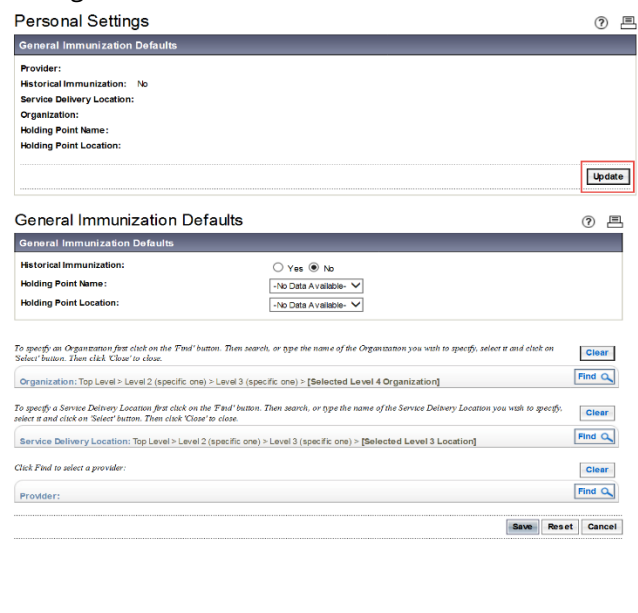

General Immunization Defaults Provider:  $\begin{array}{|c|c|c|c|c|}\n\hline\n0&\mathbf{Q}\n\end{array}$ e.g. Provider Last Name, First Name Apply defaults to Historical Immunization Organization:  $\bullet$   $\bullet$ e.g. Organization Display Name Yes No Service Delivery Location:  $\begin{array}{|c|c|c|}\n\hline\n0 & \mathbf{Q}\n\end{array}$ e.g. SDL Display Name **Holding Point Location: Holding Point Name:**  $\vert \vert$ 

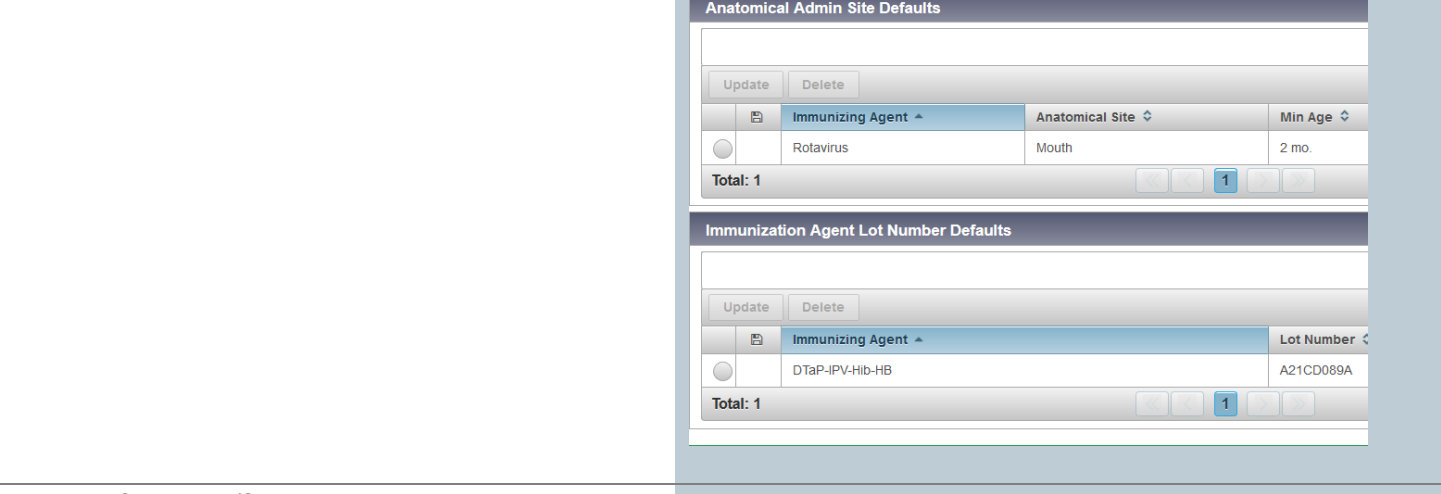

### **Lot Number Details**:

### R2.5.9 R3.2

the selected **Lot Number** information is limited to the value displayed on the dropdown list:

# **Immunizing Agent Defaults**

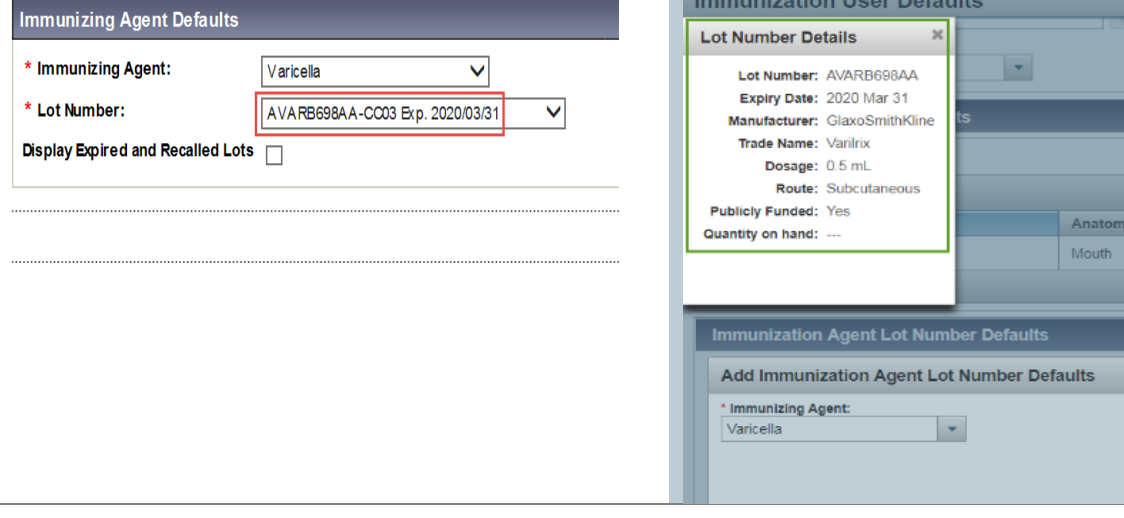

the user can further verify the *Lot Number Details* via the **Information**  $(\bullet)$  button to verify the details of the lot selected:

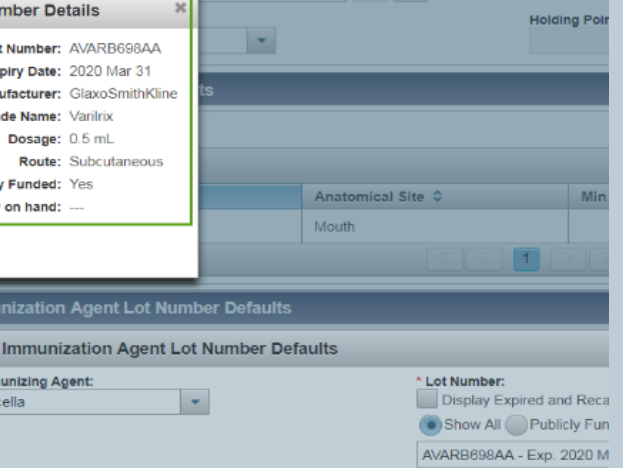

# <span id="page-5-0"></span>**Consent**

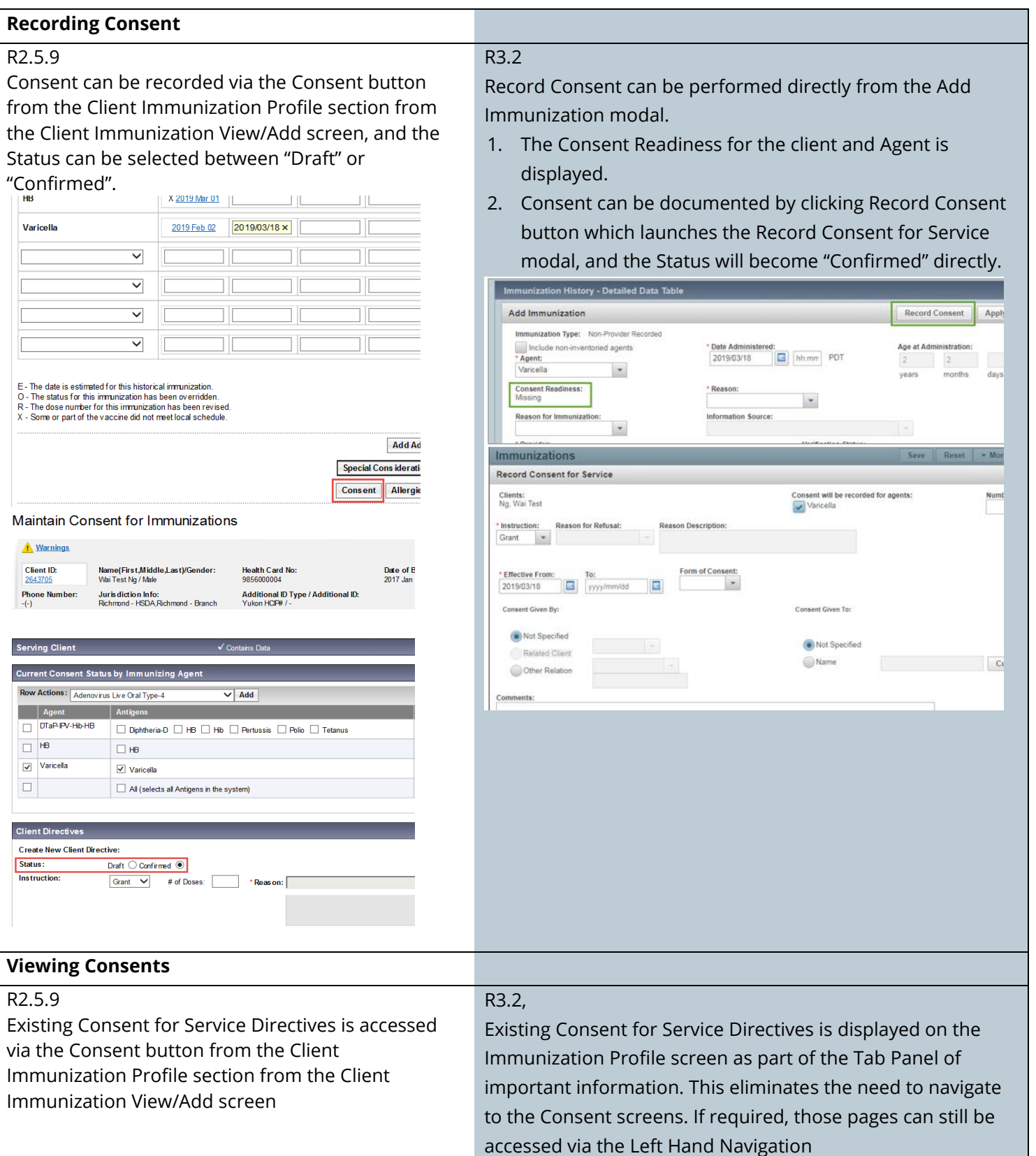

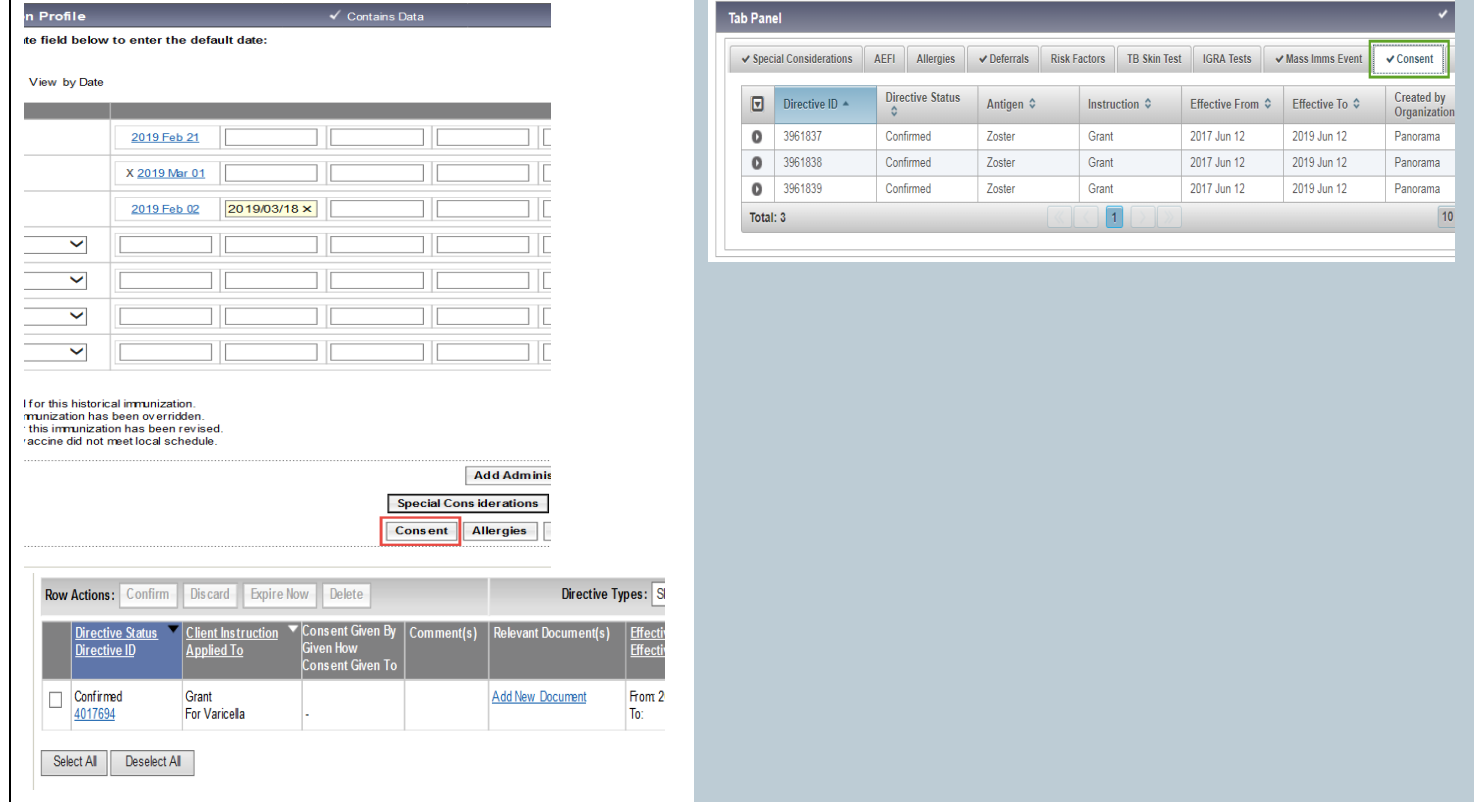

# <span id="page-7-0"></span>**Immunization Profile**

**Summary:**

### Immunization History

### R2.5.9

2013 Sep 16

The client's full immunization history is available in a Summary Grid, using the R/O/X/E symbols to indicate the Status in front of a date

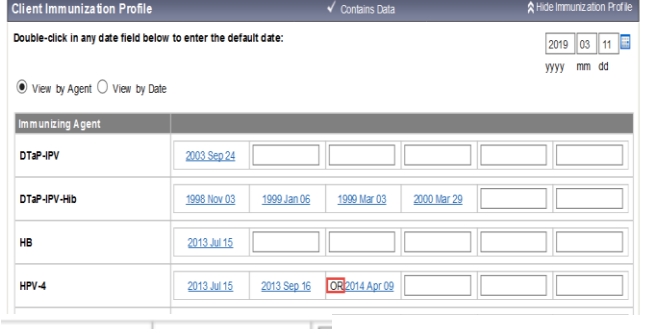

OR 2014 Apr 09

### R3.2

The client's full immunization history is available both in a Summary Grid as well as in a Detailed Data Table which allows users to view more details for each immunization, and sort by any of the columns.

The compact Summary Grid displays the same information, using the R/O/X/E symbols to indicate the Status beside a date. It can be sorted by Agent or Date.

The Detailed Data Table shows each immunization on one row, and more information is available without needing to navigate to the individual record:

- The Status is spelled out, not indicated with the X and O symbols.
- A column indicates if the Revised Dose number has been revised.
- New columns show the Trade Name, Body Site and Volume (dosage) that was documented. Also provided is the Age at Administration.

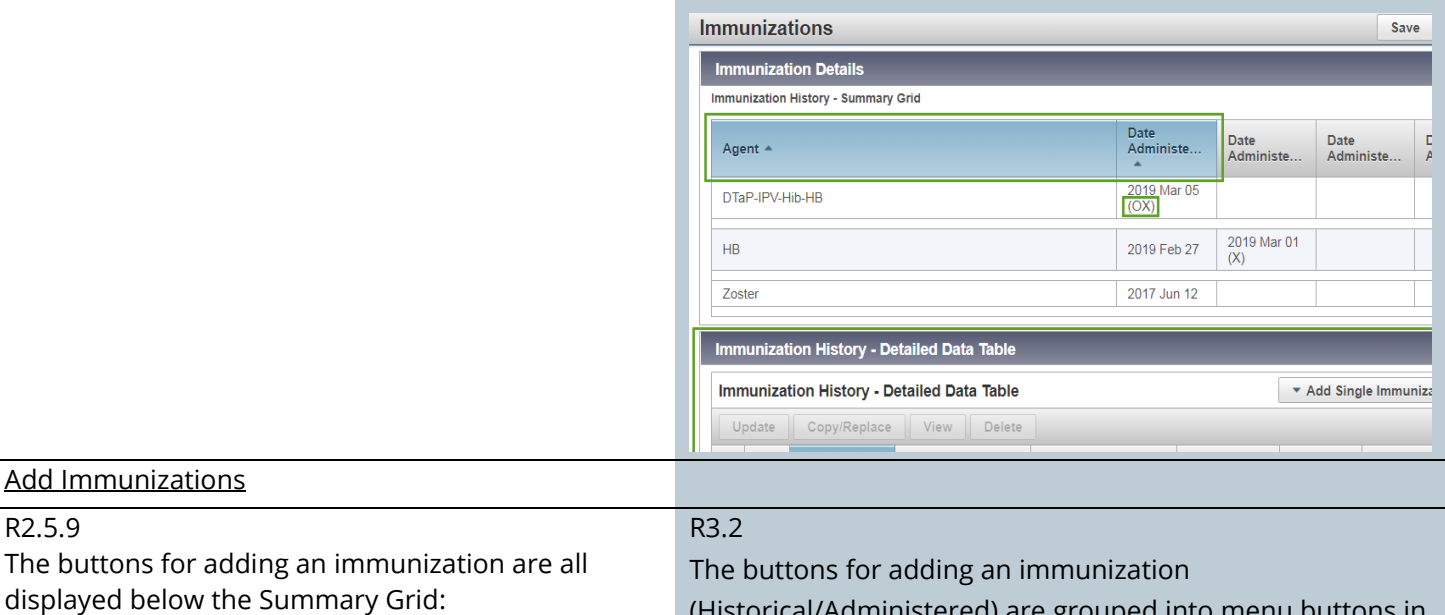

(Historical/Administered) are grouped into menu buttons in the Detailed Data Table:

- One for adding a single immunization record, and
- Another for adding multiple records

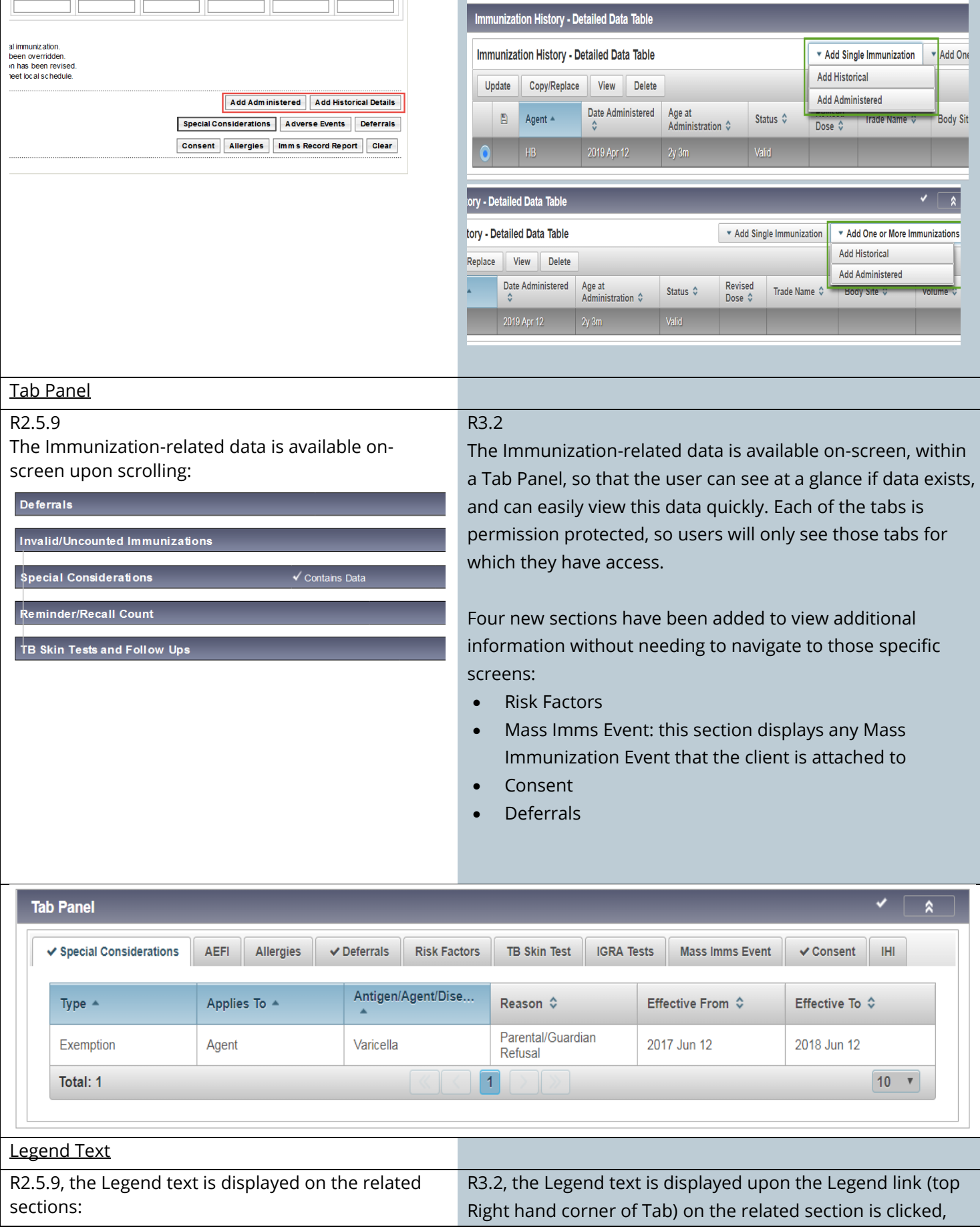

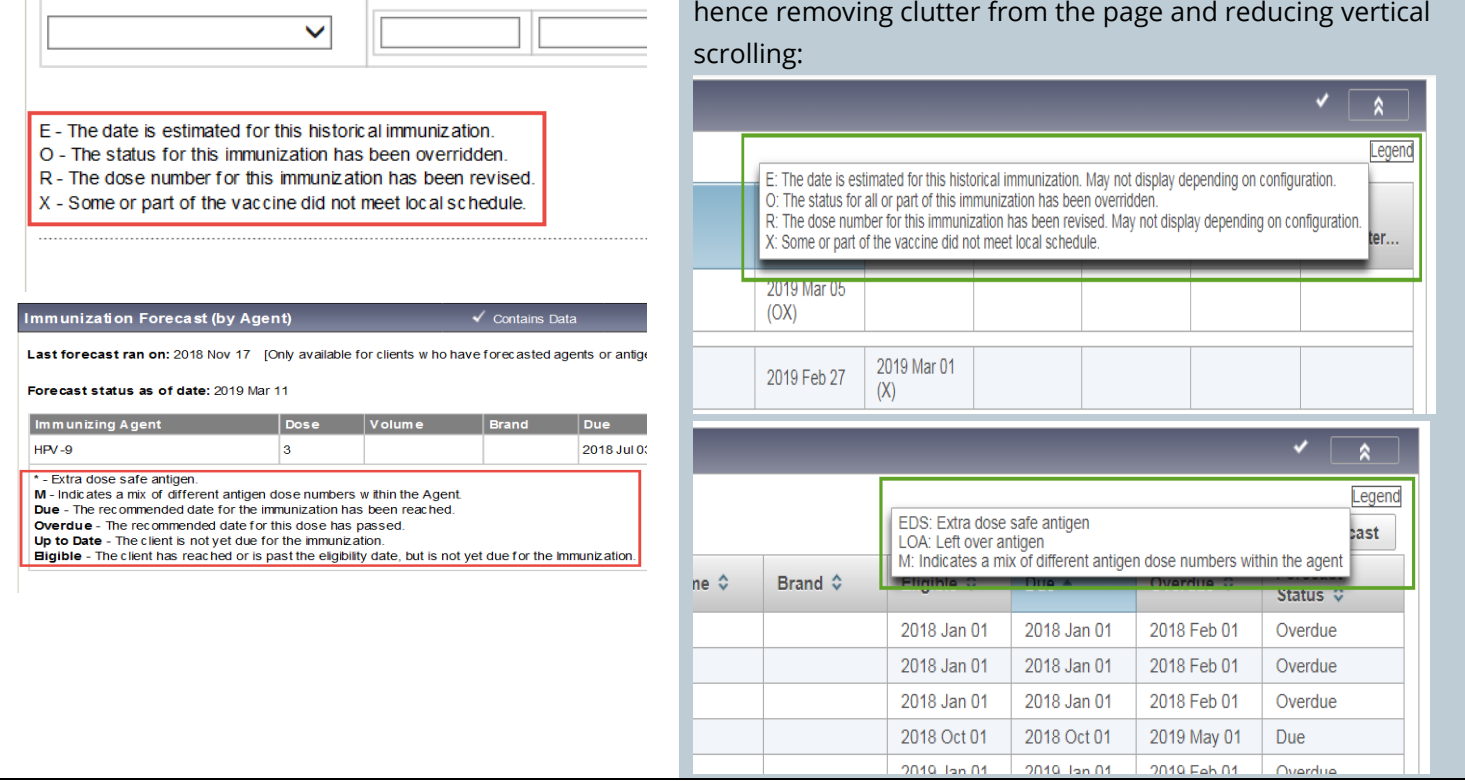

# <span id="page-10-0"></span>**Adding Immunizations**

### **Add Single Immunization:**

### R2.5.9

An Add Immunization section under Immunization Detail Add screen is used to enter the immunization record, including the functionality of Revise Dose Number or Override Status.

The Agent is pre-selected from the previous screen (i.e. Summary Grid)

- 1. The Date Administered from the previous screen can be double-clicked to enter today's date.
- 2. Consent can be recorded from the previous screen, but not directly from this screen.
- 3. Upon the Save button is clicked, the record is saved to the database.

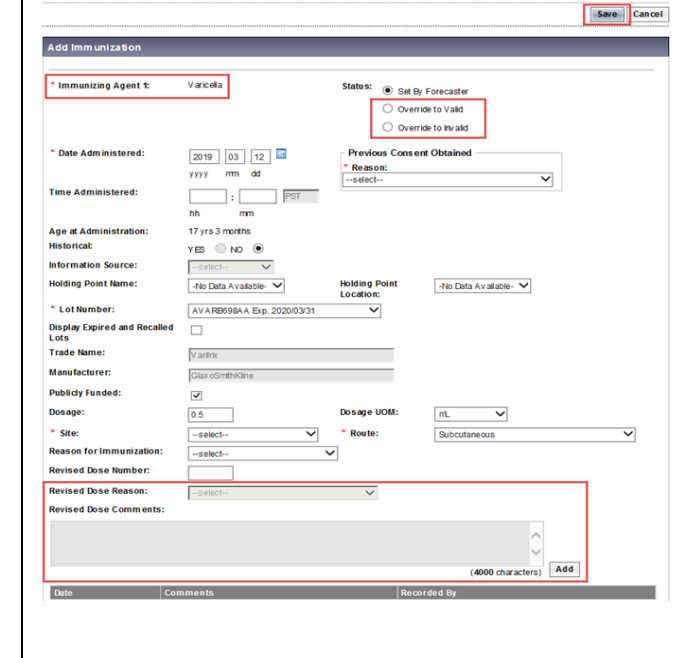

### R3.2

Adding immunizations can now be done directly in the Immunization Profile. An Add Immunization modal (automatically scrolled to the top of the screen) is used to enter the immunization details (e.g. Date Administered, Service Delivery Location) and the Vaccine Details (e.g. Lot Number, Site) and Comments. Some functionality is not available until the record has been saved, such as Revise Dose Number or Override Status.

- 1. The Agent is selected from this modal.
- 2. The Date Administered can be double-clicked to enter today's date.
- 3. Record Consent can also be performed directly from this modal.

Once the Apply button of this modal is clicked, it is listed in the Immunization History - Detailed Data Table. Since the Forecaster has not yet been run, the Status will display as blank temporarily.

Upon the Save button on the Immunizations screen is further clicked, the record is saved to the database.

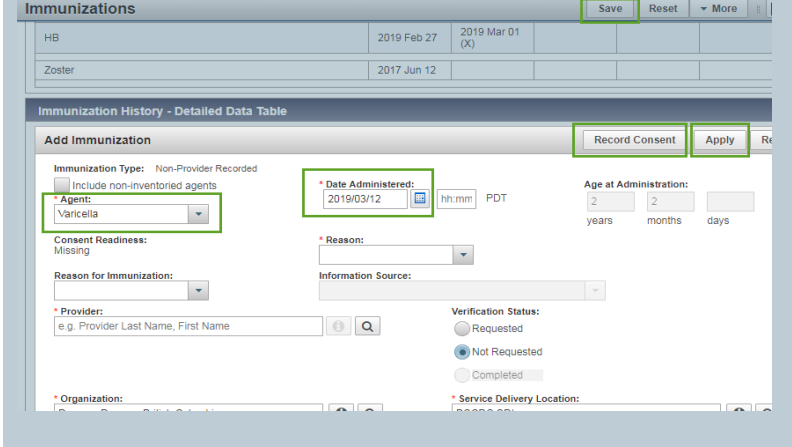

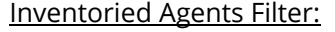

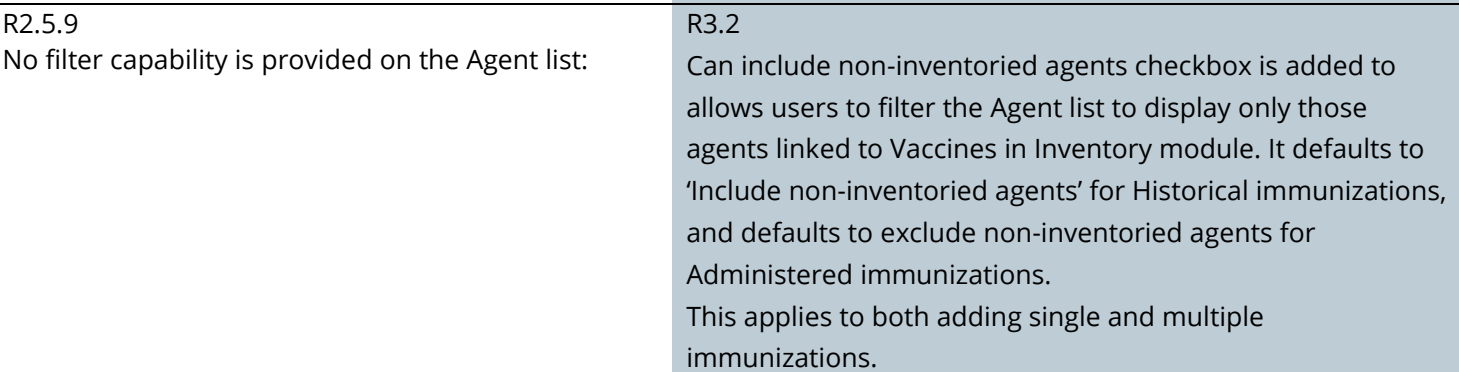

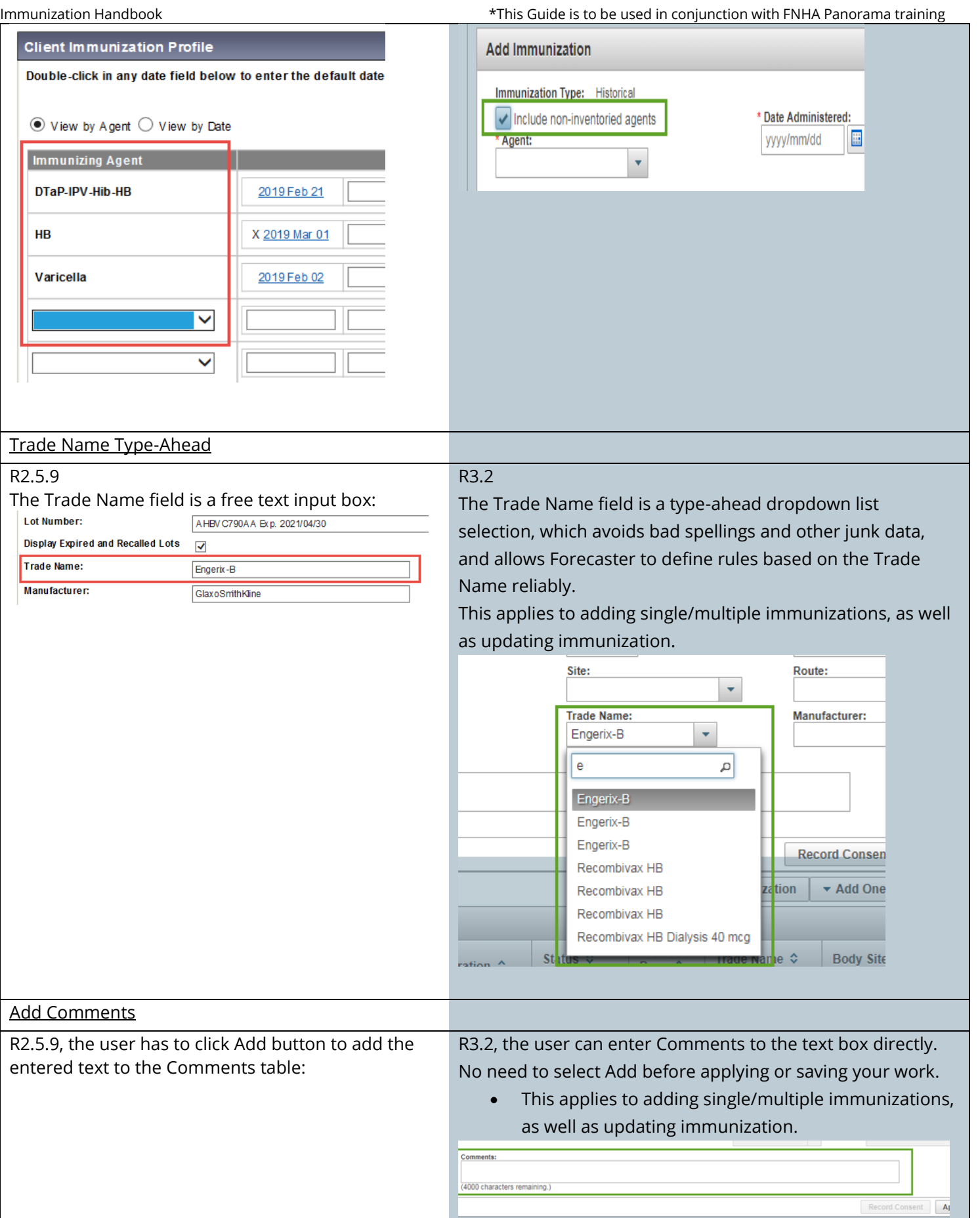

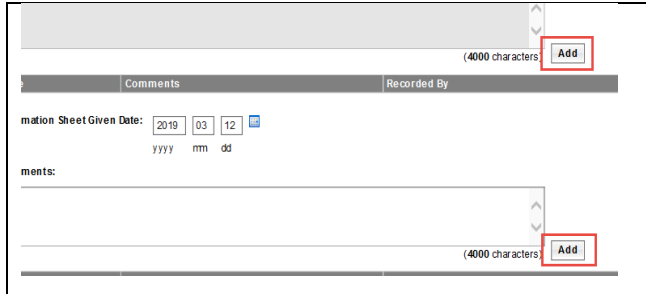

### **Add Multiple Immunizations**

### R2.5.9

An Add Immunization section under Immunization Detail Add screen is used to enter multiple immunization records, by repeating the sections and fields for each record.

- 1. The Agents and Dates are pre-selected from the previous screen (i.e. Summary Grid)
- 2. The defaults applied to all immunization records are entered at the top of the screen. Upon the Save button is clicked, all records are

### saved to the database.

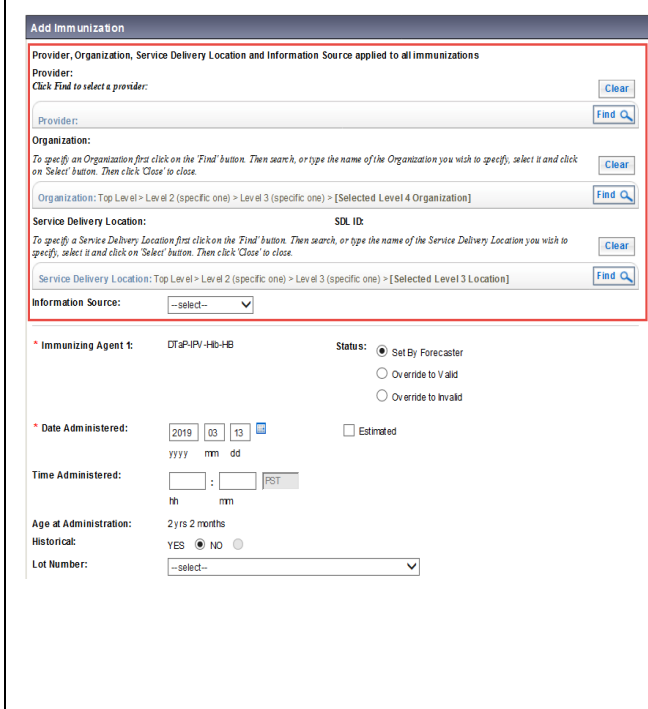

### R3.2

Adding multiple immunizations is now done through an Add Multiple Immunizations modal that steps the user through the process.

In the first modal –

1. It allows multiple Dates to be entered against an Agent, and adding multiple Agents

2. The user can override defaults without having to navigate to the Immunization User Defaults screen. These new default values are maintained for the duration of the session, or until changed again. Under the Override/Set Defaults for New Immunizations section, it presents the details (including the Comments field) that can apply to all immunizations to be added. The user can change the values as needed.

Once the Agents, Dates and defaults are entered:

1. When entering a Historical immunization, the option to Apply Without Details is provided with a button.

2. If details are to be added, use the Enter Details button.

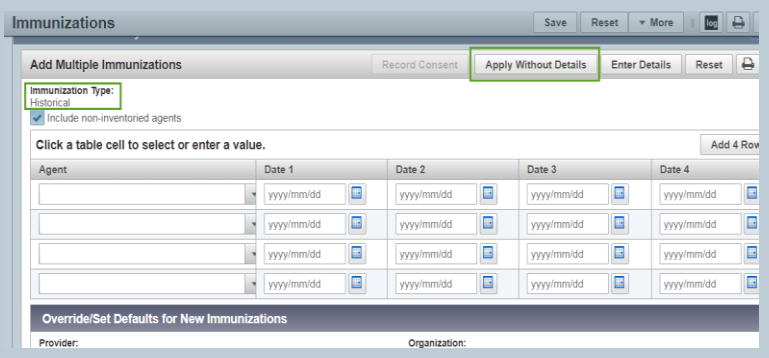

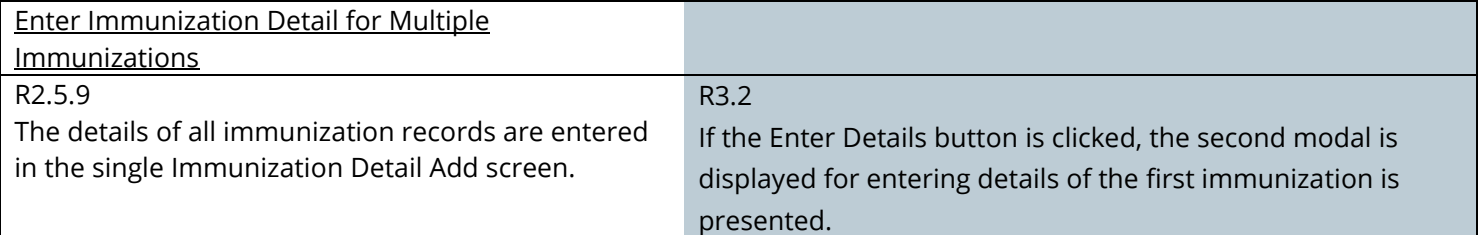

- 1. The Agent and Date have been populated. After entering the details for an immunization, the Next button is used to apply this record and move to the next record.
- 2. If the record was entered in error, and the user does not want to save it, using the Delete button will remove the current record from the set being entered, and move on to the next record.
- 3. The user can also click the Previous button to navigate back to it to make further changes.
- 4. Displayed in the top right corner of the modal, is a counter indicating which record in the set is being worked on.

Once all the records from the set have been processed upon the Finish button is clicked, the page is refreshed and all the new immunization records are listed in the Immunization History - Detailed Data Table, ready to be saved. Since the Forecaster has not yet been run, the Status will display as blank temporarily.

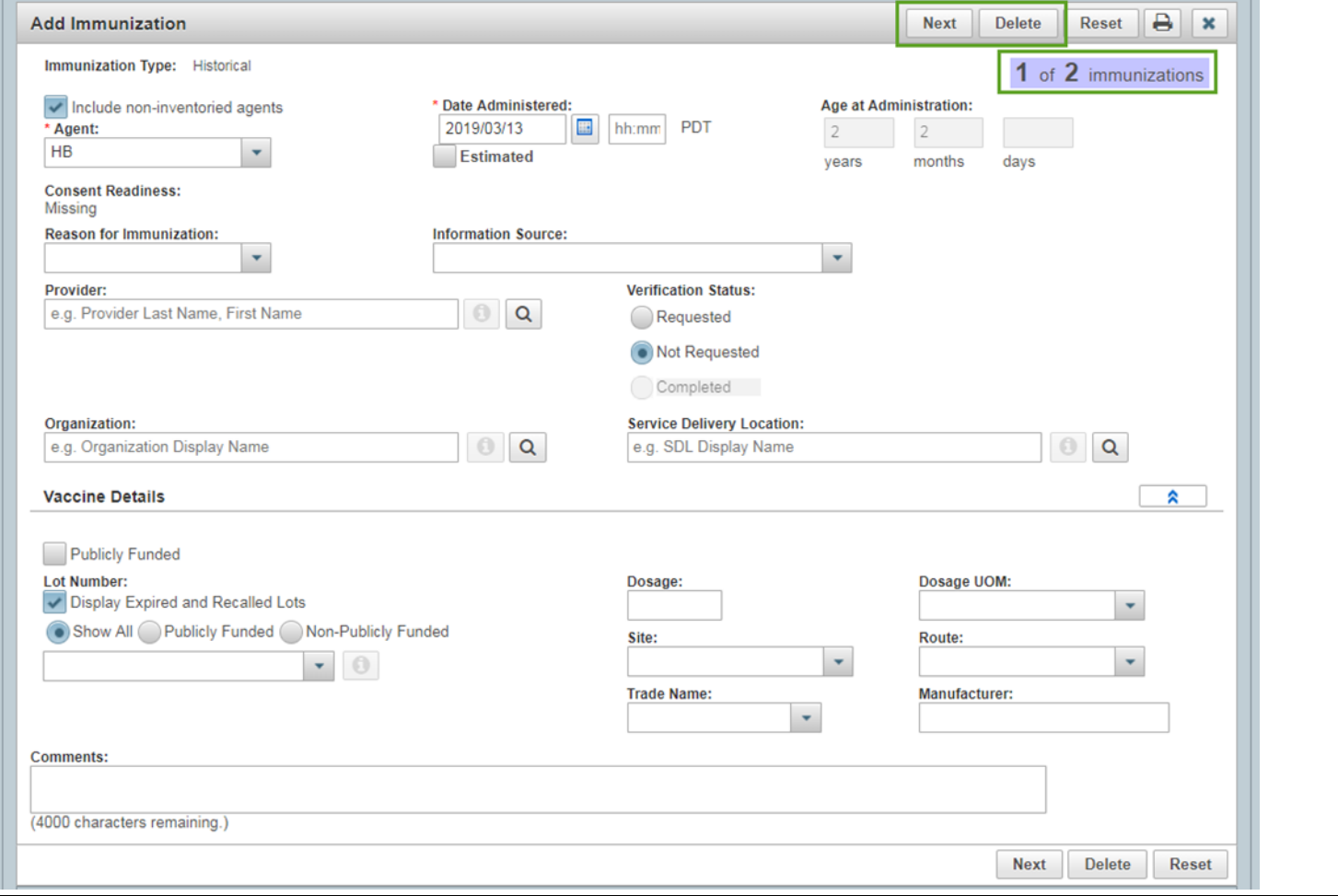

Immunization Handbook **the contract of the set of the set of the set of the set of the set of the set of the set o** 

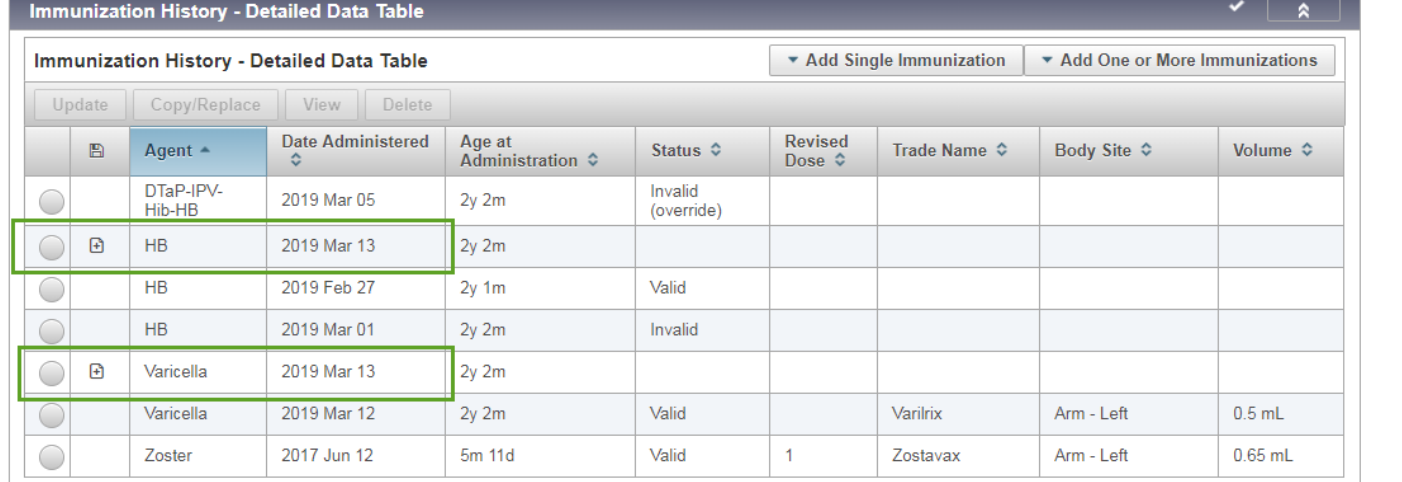

### **View/Update/Delete Immunization**

Viewing Immunizations

### R2.5.9

After saving the immunization, the Forecaster validates the immunization history and refreshes the forecast. At this point, additional information is available on the Immunization Detail screen:

1. The screen contains both Agent information, and Antigen information.

2. If Forecast has not been completed yet, the Status will display as "Valid".

3. The Dose Number and Revised Dose

Number at Agent level are at the lower position of the screen.

4. All the sections are on the screen and not collapsible.

This applies to both View and Update Immunization **Immunization Detail** 

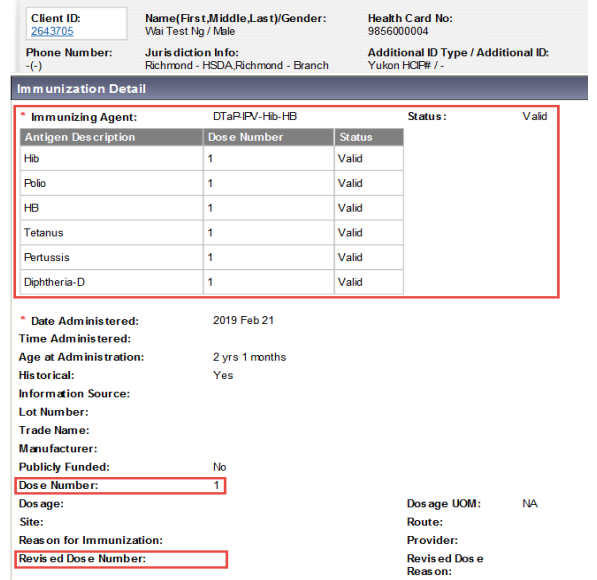

### R3.2

After saving the immunization, the Forecaster validates the immunization history and refreshes the forecast. At this point, additional information is available by clicking the View button:

1. Status Details contains both Agent information, and Antigen information.

2. The Dose Number and Revised Dose # at Agent level are right above the Dose Numbers at Antigens level.

3. All the sections on this modal are collapsible. The sections that have no data are collapsed by default. If a section is set to collapsed, that preference will be remembered for the session and the section will remain collapsed even if there is data. In all cases, if there is data present in the section, a checkmark will be visible.

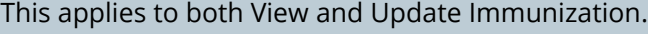

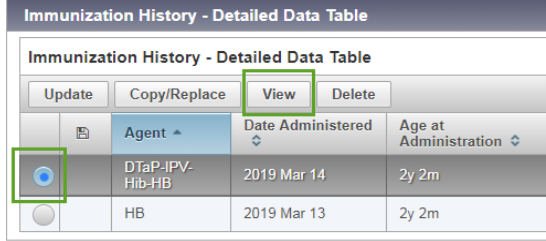

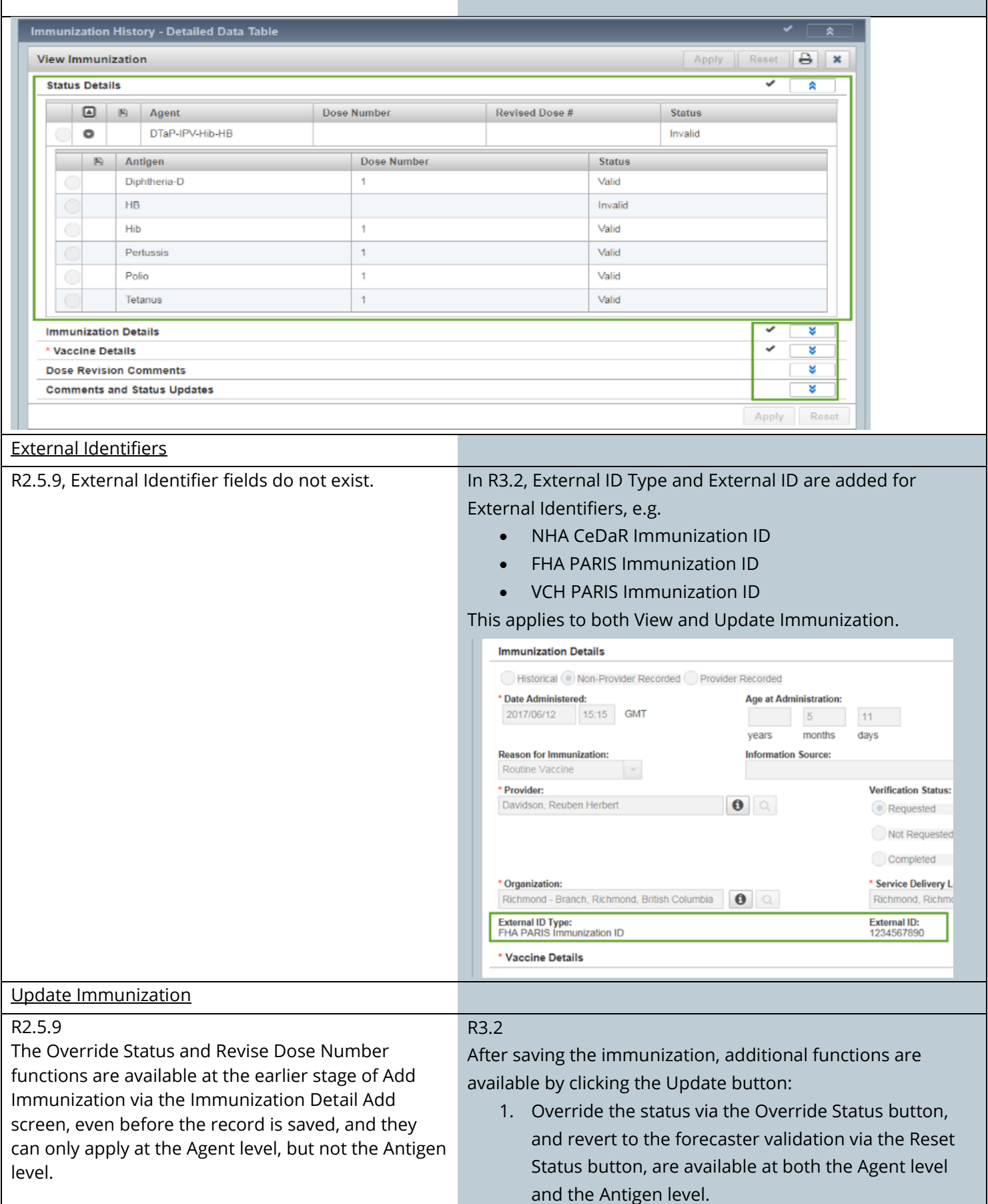

### They are also available after the record is saved via the Immunization Detail Update screen. Add Immunization Immunizing Agent 1: Varicella Set By Forecaste  $\bigcirc$  Override to Valid  $\bigcirc$  Override to Invalid Date Administered **Previous Co**  $\boxed{2019}$   $\boxed{03}$   $\boxed{14}$ Site: --select-- $\overline{\mathsf{v}}$ \* Route: Subcutaneous  $\overline{\mathbf{v}}$ **Reason for Im**  $-$ select vis ed Dose Number **Revised Dose Reason:**  $\overline{\mathsf{v}}$ **Revis ed Dos e Comments** (4000 characters) Add Date Information Sheet Given Date:  $\boxed{2019}$  03 14 vyvy mm dd **Delete Immunization** R2.5.9 An Immunization can be deleted via the Immunization Detail and Delete Immunization screens. Further information is not required if "Other" is selected as Reason for deletion. Delete Immunization (7) 四 Health Card No:<br>9856000004 **Name(First,Middle,Last)/Gr**<br>Wai Test Ng / Male **Client ID:**<br>2643705 Date of Birth / Age:<br>2017 Jan 1 / 2 vrs 2 months Phone Nu Juris diction Info:<br>Richmond - HSDARi Additional ID Type / Add<br>Yukon HCF# / -Immunization Detail Immunizing Agent:<br>Date Administered:<br>Historical:<br>Manufacturer:<br>Lot Number:<br>Publicky Supplied:<br>Publicky Supplied: DTaP-IPV-Hib-HB<br>2019 Mar 13 ve<br>ЗlaxoSmithKine<br>4.21CD285A-CC01 Exp. 2020/08/31 Y<br>Generic Physician<br>Arm - Left<br>Intramuscular<br>2019 Mar 13 Immunizer:<br>Anatomical Site:<br>Anatomical Route:<br>Date Immunization Information Sheet Given: **Comments:**<br>Date Comments<br>**Process Recorded By** Date Comments<br>2019 Mar Revised dose number w as entered or changed<br>14 Ng CSTSUP,  $\begin{array}{|c|c|}\hline \text{12019 Mar} & \text{test} \\ \text{14} & \\ \hline \end{array}$ Ng CSTSUP,<br>Wai was Ng CSTSUP 2019 Mar All dose revisions for this immunization were reversed. The last revised dose number was 1, the last revised dose If you wish to delete this immunization, select 'Reason' and click Delete. If you do not want to<br>delete this immunization. Click 'Cancel'. -select-<br>Duplicate as a re<br>Entered in error<br>Other Recorded By  $\mid$ Ng CSTSUP, Wai Ng CSTSUP, Wai Ng CSTSUP, w as 1, the last revised dose reason w as Wai want to select Duplicate as a result of Client Merge Entered in error Other <u>ivele producel</u>

### Immunization Handbook **\*This Guide is to be used in conjunction with FNHA** Panorama training

## 2. A dose number can be revised by using the Revise Dose Number button at the Agent level.

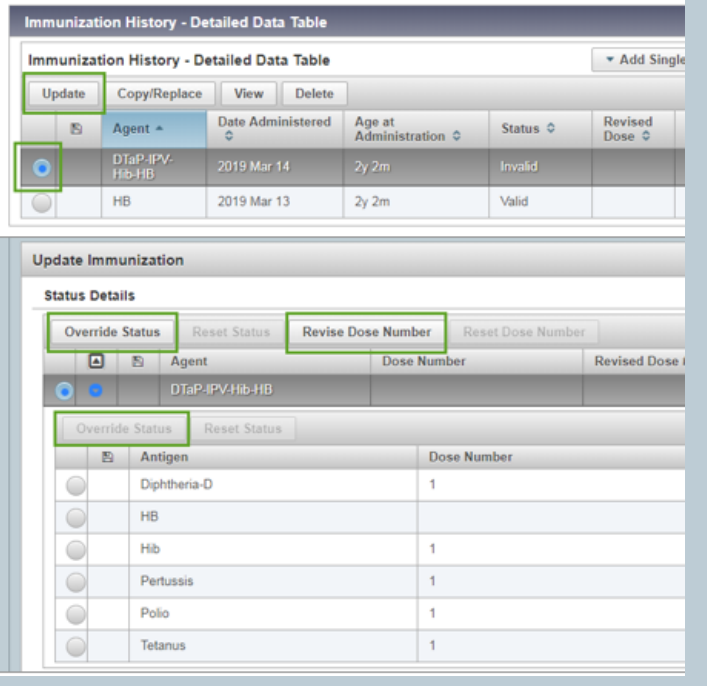

### R3.2,

An Immunization can still be deleted, but now this is done in a modal. If "Other" is selected as Reason for Deletion, the Other Reason must be entered.

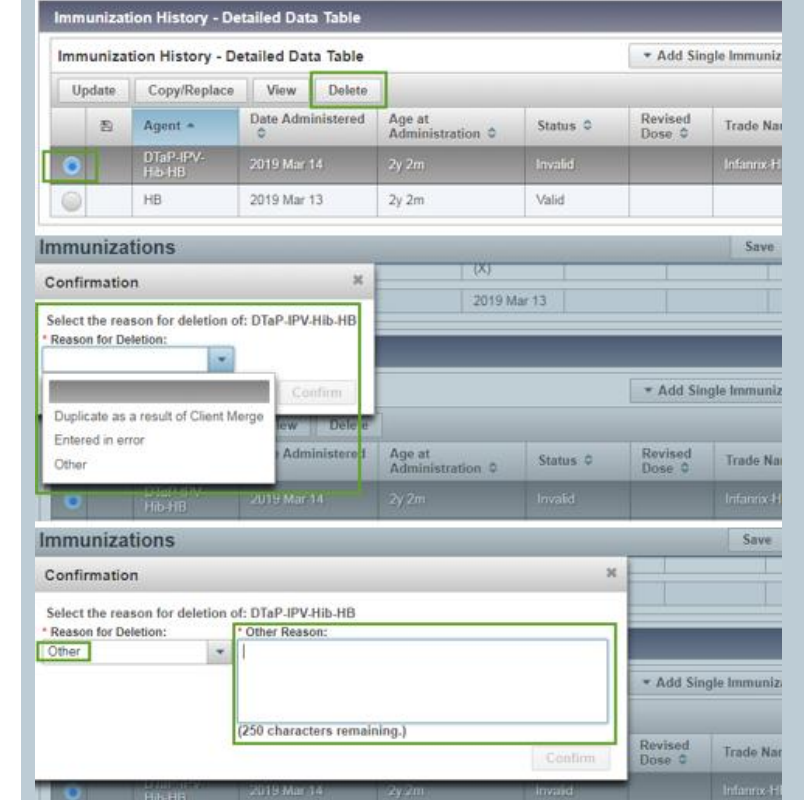

### **DO NOT USE – Copy/Replace function**

### R3.2

There is a Do Not Use button in the Immunization History - Detailed Data Table. It will perform a Copy/Replace function, which could lead to an accidental deletion, so users should NOT click this button.

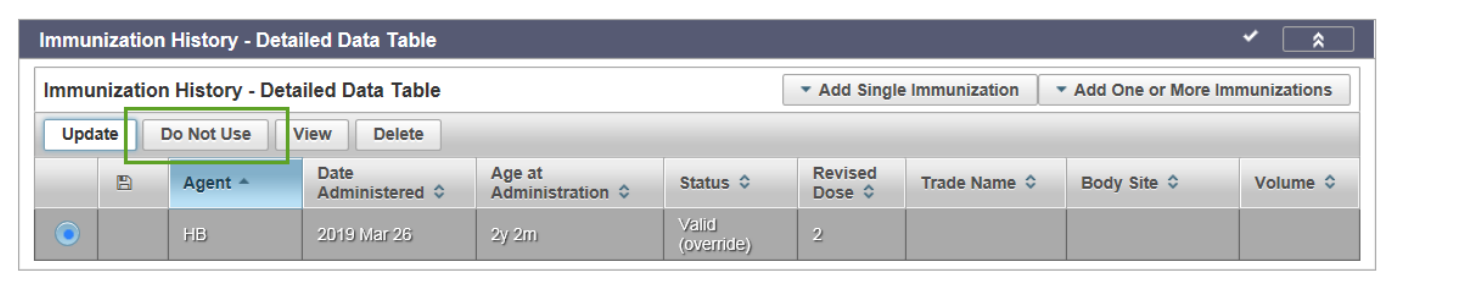

# <span id="page-18-0"></span>**Reports**

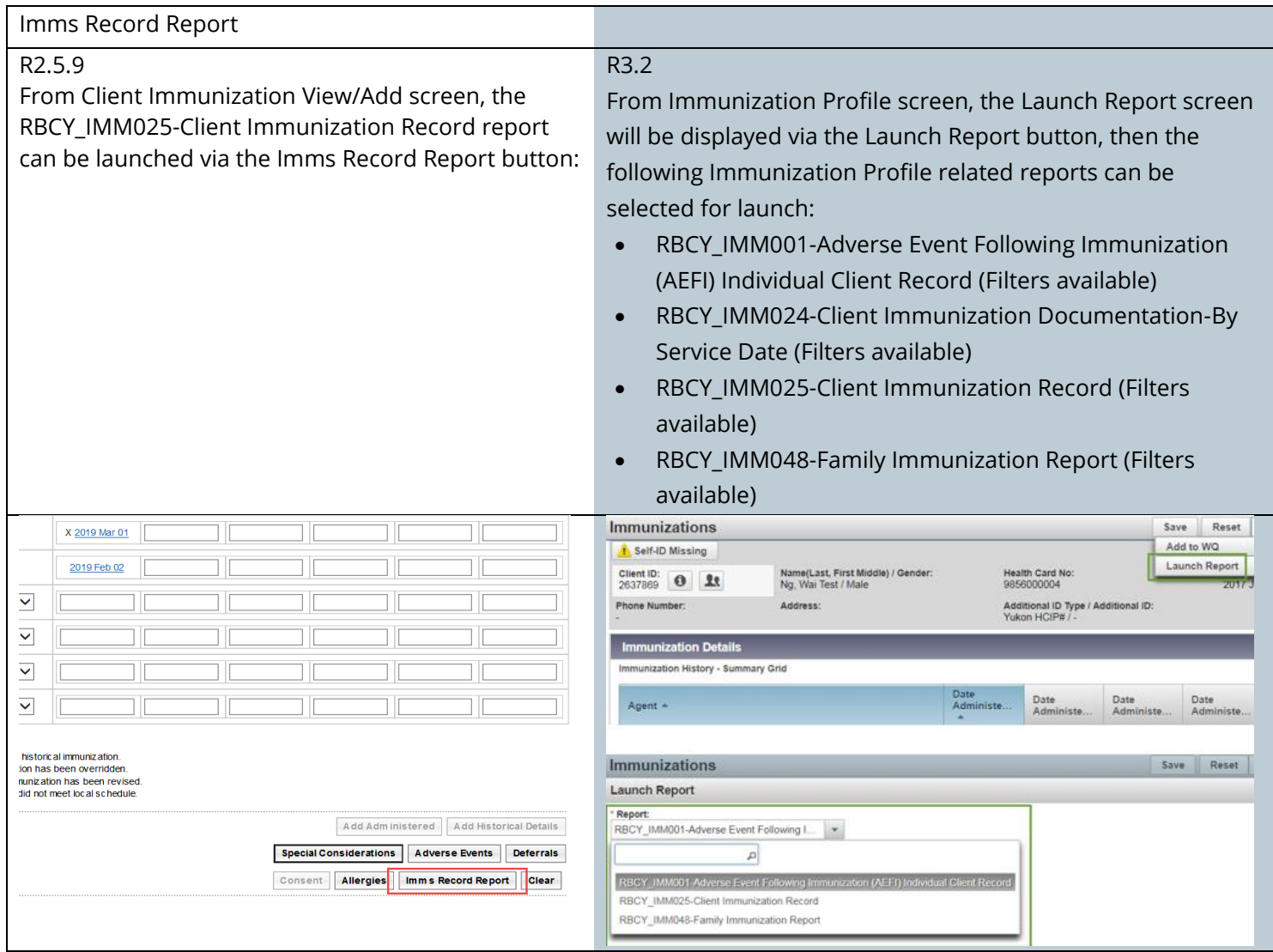

# <span id="page-19-0"></span>**Forecaster**

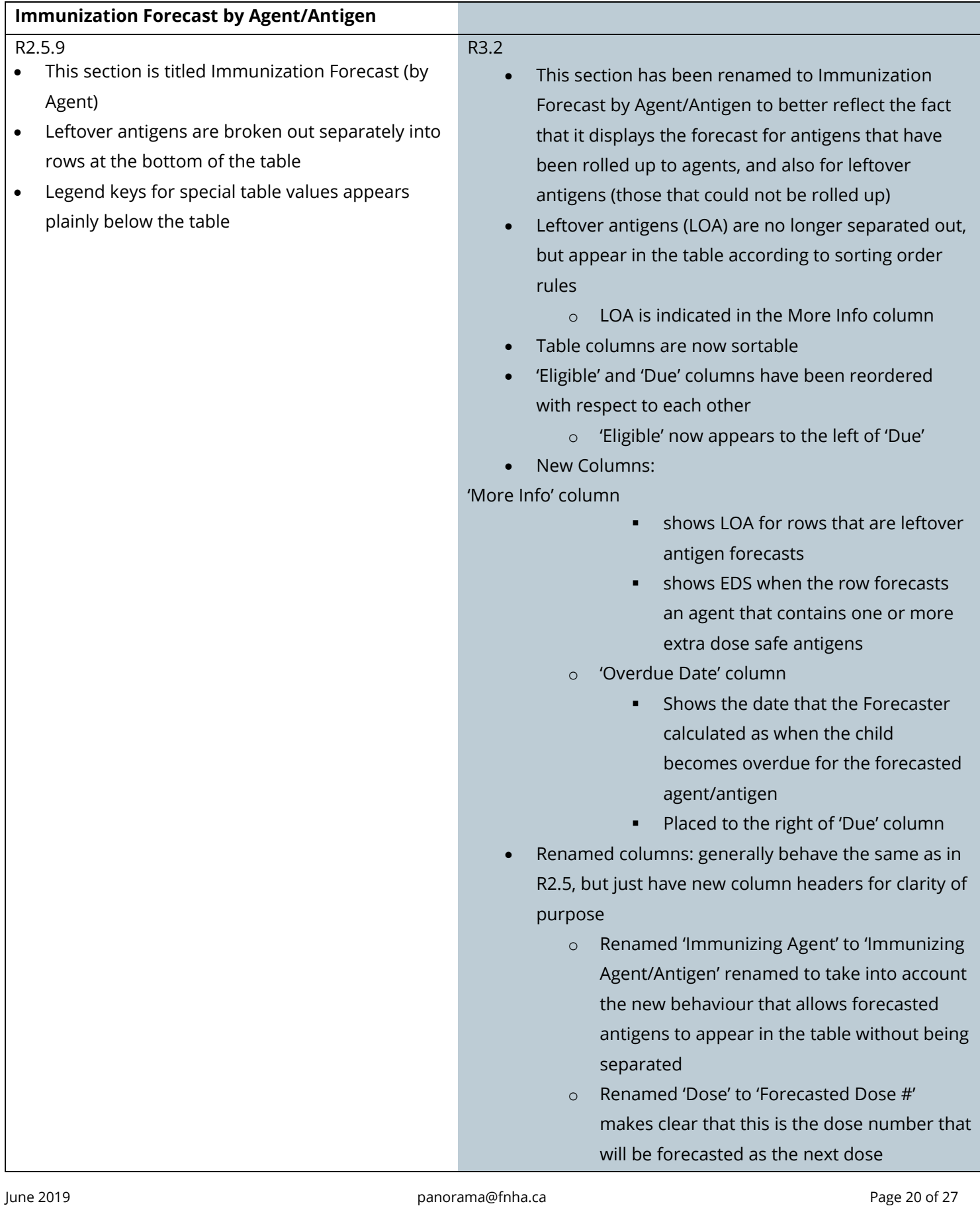

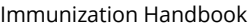

### \*This Guide is to be used in conjunction with FNHA Panorama training

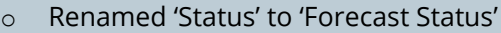

- Legend keys are now accessed via 'Hover Help' by hovering the mouse over the 'Legend' link
	- o Only shows keys for 'M', 'EDS' and 'LOA'
	- o There are no status keys anymore

There is no '\*' key (for extra dose safe antigens) anymore

## Forecaster by Agent/Antigen in 2.5.9:

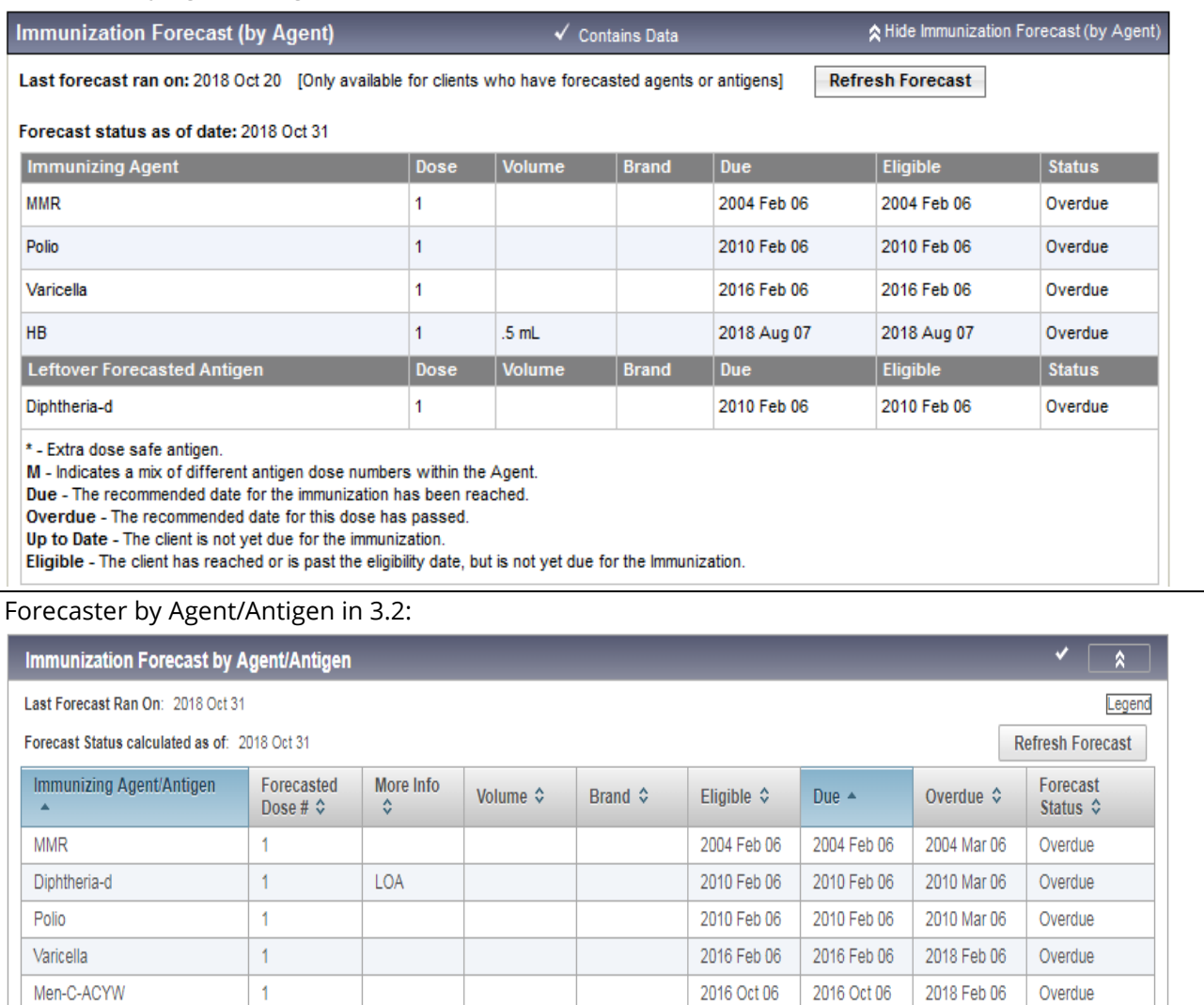

 $0.5$  mL

## **Immunization Forecast by Disease**

 $\overline{1}$ 

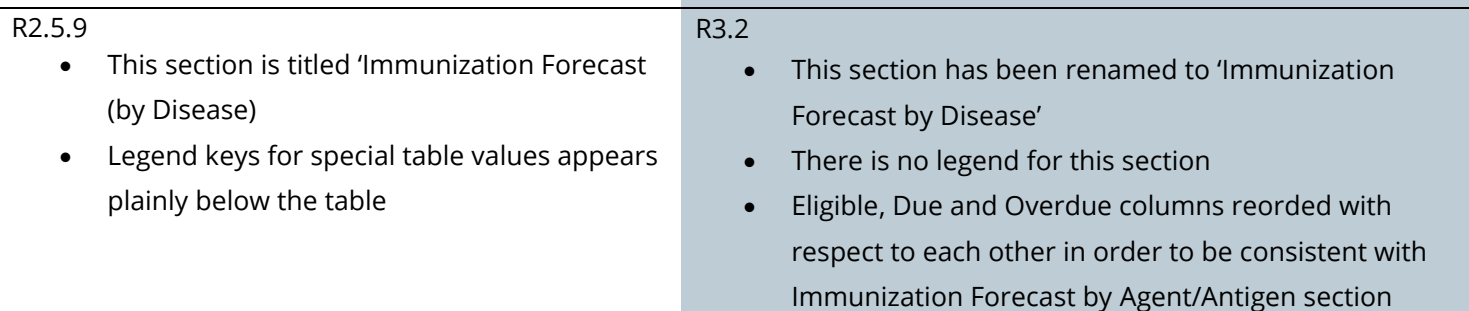

2018 Aug 07

2018 Aug 07

2018 Sep 07

Overdue

 $HB$ 

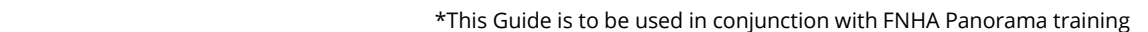

- There is no longer a 'Show All' entry in the 'Filter by Disease Group' drop-list
- Table columns are now sortable
- Renamed columns: generally behave the same as in R2.5, but just have new column headers for clarity of purpose
	- o Renamed 'Antigen' to 'Forecasted Antigen'
	- o Renamed 'Dose' to 'Forecasted Dose #' makes clear that this is the dose number that will be forecasted as the next dose
	- o Renamed 'Status' to 'Forecast Status'

### Forecaster by Disease in 2.5.9: **Immunization Forecast (by Disease)**  $\checkmark$  Con ☆ Hide Immunization Forecast (by Dise Last forecast ran on: 2019 Mar 19 [Only available for clients who have forecasted agents or antigens] **Refresh Forecast** Forecast status as of date: 2019 Mar 21 Filter by Disease Group: Vaccine Preventable Disease Disease Group T **Disease** Antigen Do **Due** Eligible **Status** Diphtheria 2011 Apr 18 2011 Mar 18 2011 Mar 18 Diphtheria-d  $\overline{1}$ Overdue **Hepatitis B HB** 1 2016 Mar 18 2014 Nov 18 2014 Nov 18 Overdue Measles Measles 1 2005 Apr 18 2005 Mar 18 2005 Mar 18 Overdue Meningococcal disease (invasive) Men-C-ACYW  $\ddot{\mathbf{1}}$ 2019 Mar 18 2019 Apr 15 2019 Apr 15 Overdue Mumps Mumps 1 2005 Apr 18 2005 Mar 18 2005 Mar 18 Overdue Pertussis 1 2011 Apr 18 2011 Mar 18 2011 Mar 18 Overdue Pertussis Poliomyelitis Polio 1 2011 Apr 18 2011 Mar 18 2011 Mar 18 Overdue Rubella Rubella 1 2005 Apr 18 2005 Mar 18 2005 Mar 18 Overdue 2011 Mar 18 Tetanus Tetanus  $\ddot{\mathbf{1}}$ 2011 Apr 18 2011 Mar 18 Overdue Varicella Varicella 1 2019 Mar 18 2017 Mar 18 2017 Mar 18 Overdue Due - The recommended date for the immunization has been reached. Overdue - The recommended date for this dose has passed. Up to Date - The client is not yet due for the immunization.<br>Eligible - The client has reached or is past the eligibility date, but is not yet due for the Immunization. Forecaster by Disease in 3.2: **Immunization Forecast by Disease** Last Forecast Ran On: 2019 Mar 19 Forecast Status calculated as of: 2019 Mar 21 **Refresh Forecast Filter by Disease Group:** Vaccine Preventable Disease Disease Group  $\bar{\mathbf{v}}$ Forecasted Disease A Forecasted Antigen  $\diamond$ Eligible  $\diamond$ Due  $\diamond$ Overdue ¢ Forecast Status C Dose #  $\Leftrightarrow$ Diphtheria Diphtheria-d 2008 Mar 19 2008 Mar 19 2008 Apr 19 Overdue Measles Measles 2002 Mar 19 2002 Mar 19 2002 Apr 19 Overdue Meningococcal disease  $Men-C-C$  $\ddot{\phantom{1}}$ 2011 Mar 19 2011 Nov 19 2013 Mar 19 Overdue (invasive) 2002 Mar 19 2002 Mar 19 2002 Apr 19 Overdue Mumps Mumps  $\overline{1}$ Pertussis Pertussis  $\overline{1}$ 2001 Apr 30 2001 May 19 2001 Jun 19 Overdue Poliomyelitis Polio  $\overline{1}$ 2008 Mar 19 2008 Mar 19 2008 Apr 19 Overdue Ŧ 2002 Mar 19 2002 Mar 19 2002 Apr 19 Rubella Rubella Overdue Tetanus Tetanus  $\overline{1}$ 2008 Mar 19 2008 Mar 19 2008 Apr 19 Overdue Varicella  $\overline{1}$ 2014 Mar 19 2014 Mar 19 2016 Mar 19 Overdue Varicella *For more in-depth discussion of this section, please refer to the PPHIS Forecaster Handbook and the Forecaster*

*Advanced Guide, which have been updated to include changes introduced in R3.2.*

Immunization Handbook

# <span id="page-22-0"></span>**Special Considerations**

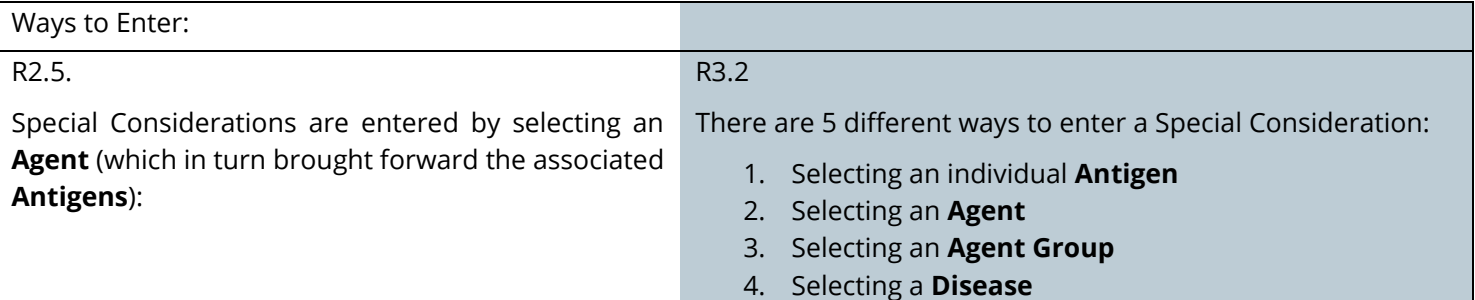

5. Selecting a **Disease Group**

Once created, an individual Special Consideration cannot be split into smaller components. If entered as an **Agent**, it must be updated and deleted as an **Agent**.

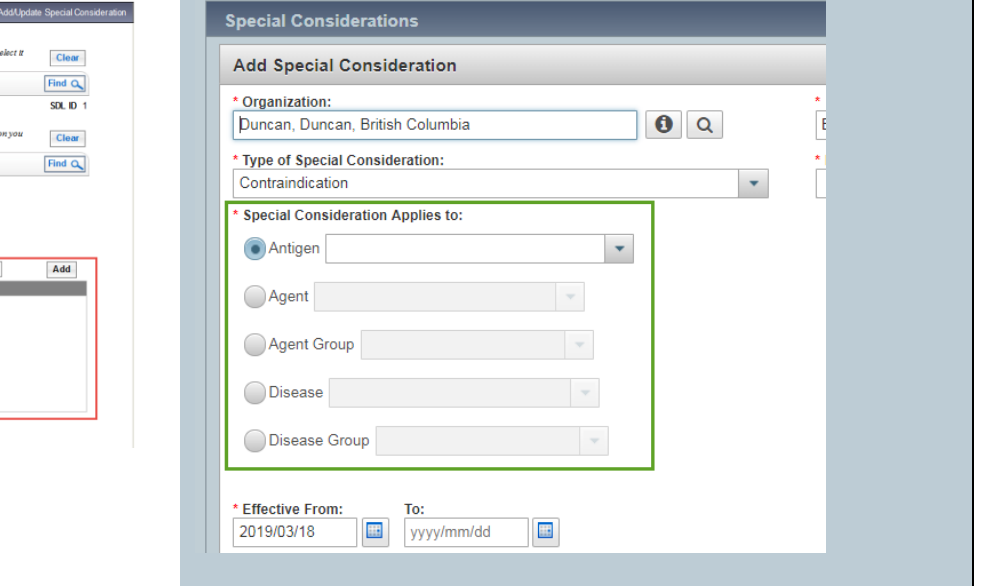

### Agent Group:

There are 6 **Agent Groups** available for selection to apply to a Special Consideration:

- [1] 2-4-6 months childhood immunizations
- [2] 12-18 months childhood immunizations
- [3] 4-6 years childhood immunizations
- [4] Grade 6 childhood immunizations
- [5] Grade 9 childhood immunizations
- [6] All Vaccine Preventable Disease Vaccines

When applying a Special Consideration to an **Agent Group**, the **Agents** associated with the group are displayed, and a separate Special Consideration will be created for each of these Agents.

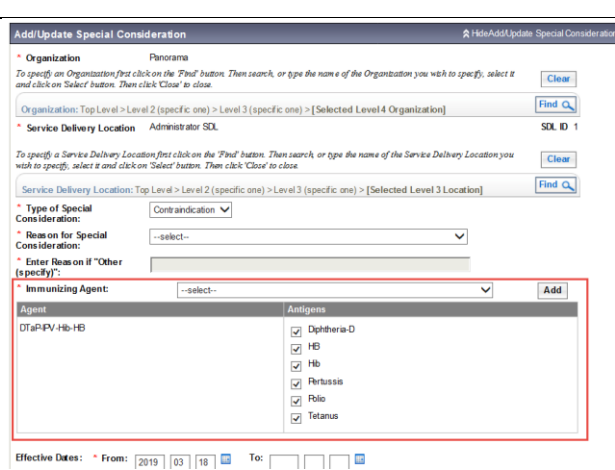

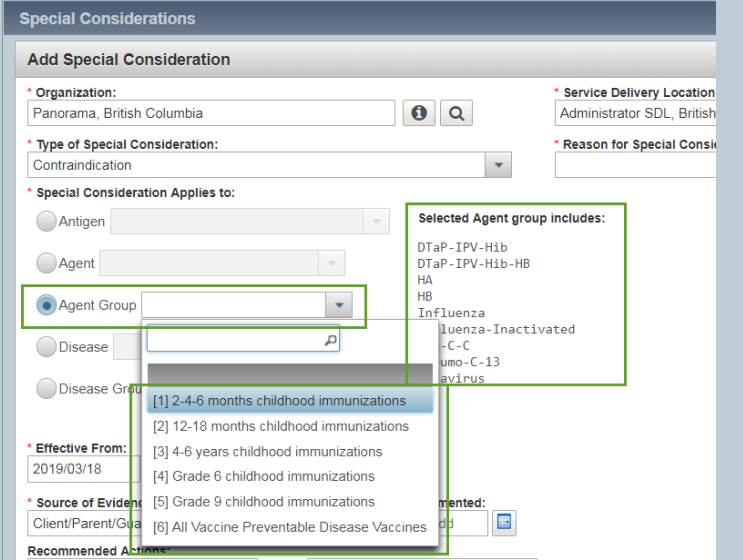

### Disease Group

there is a **Disease Group** available for selection to apply to a Special Consideration:

Vaccine Preventable Disease Disease Group

When applying a Special Consideration to a Disease Group, the Diseases associated with the group are displayed for further deselection, and a separate Special Consideration will be created for each of the selected Diseases.

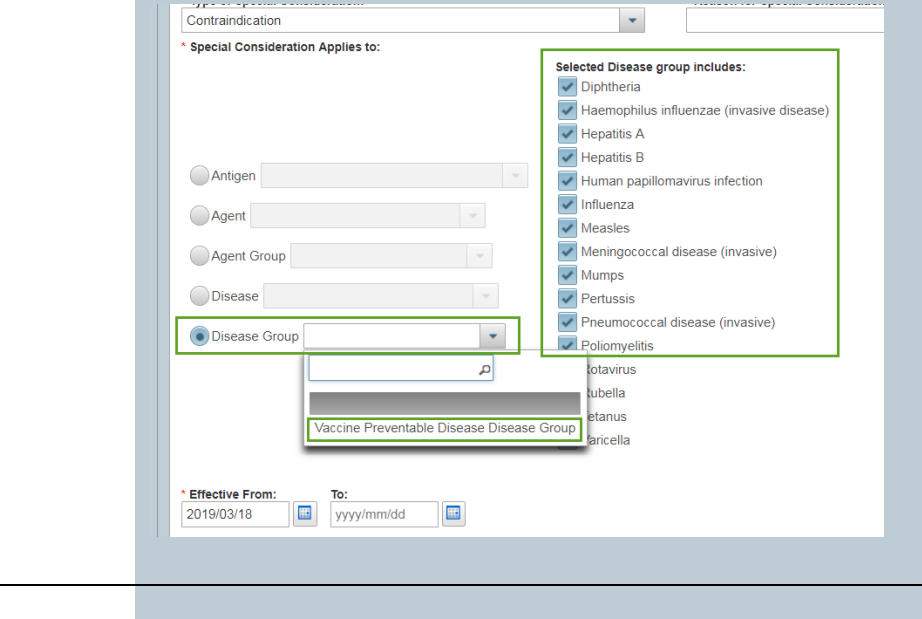

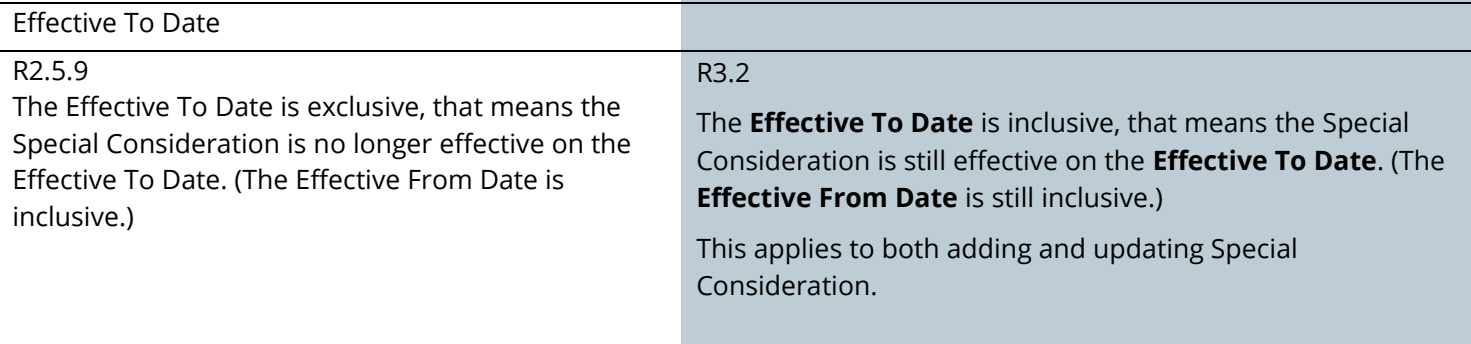

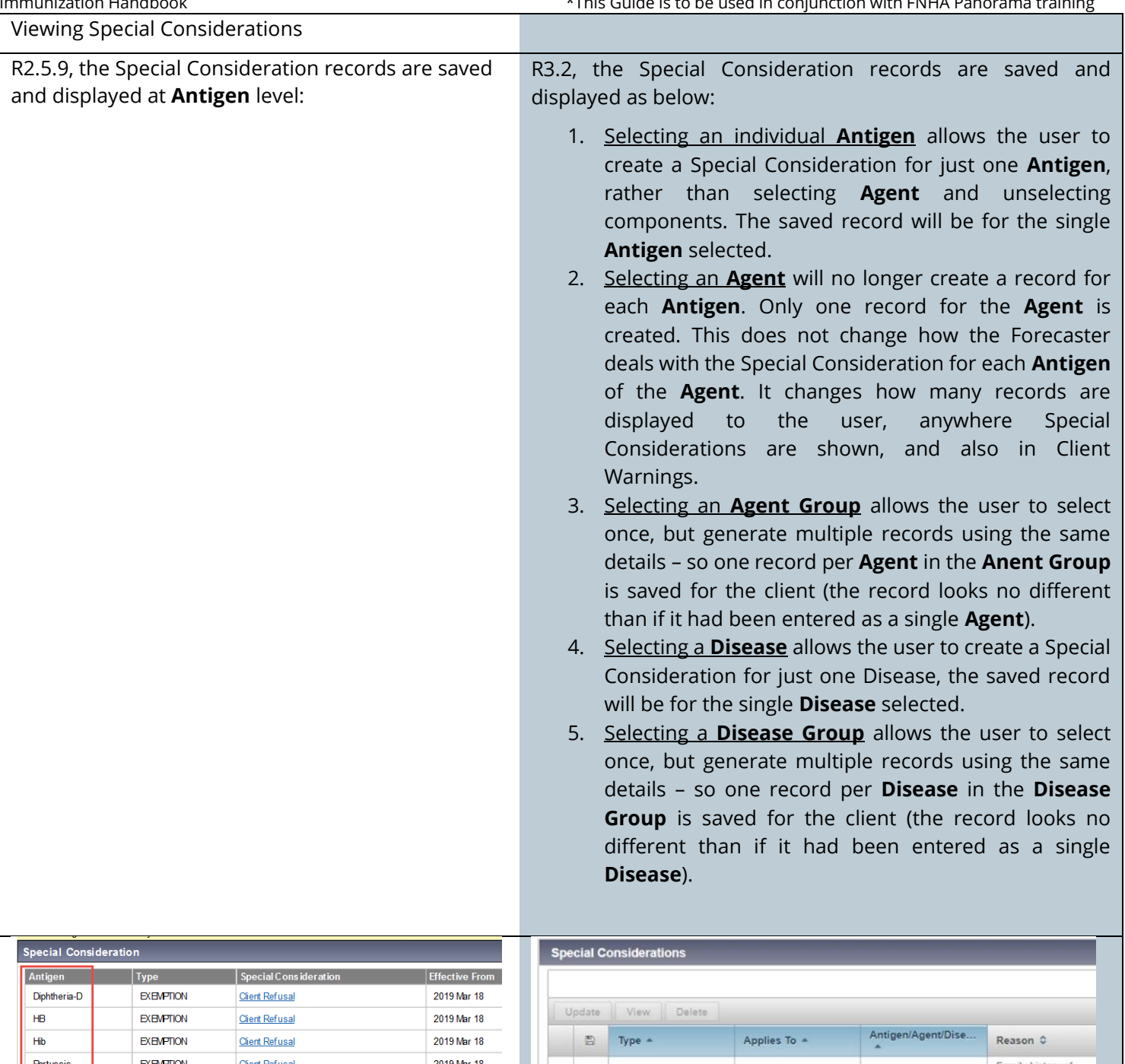

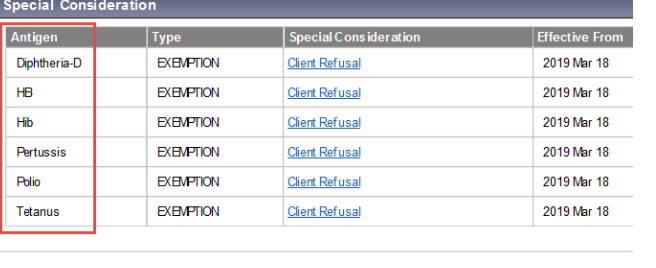

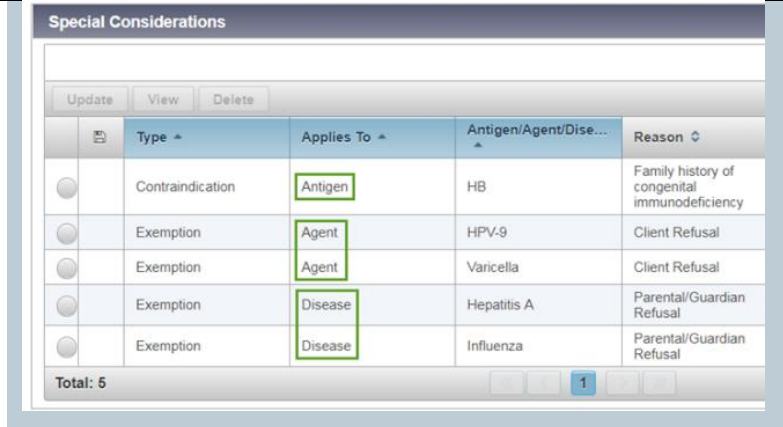

# <span id="page-25-0"></span>**Deferrals**

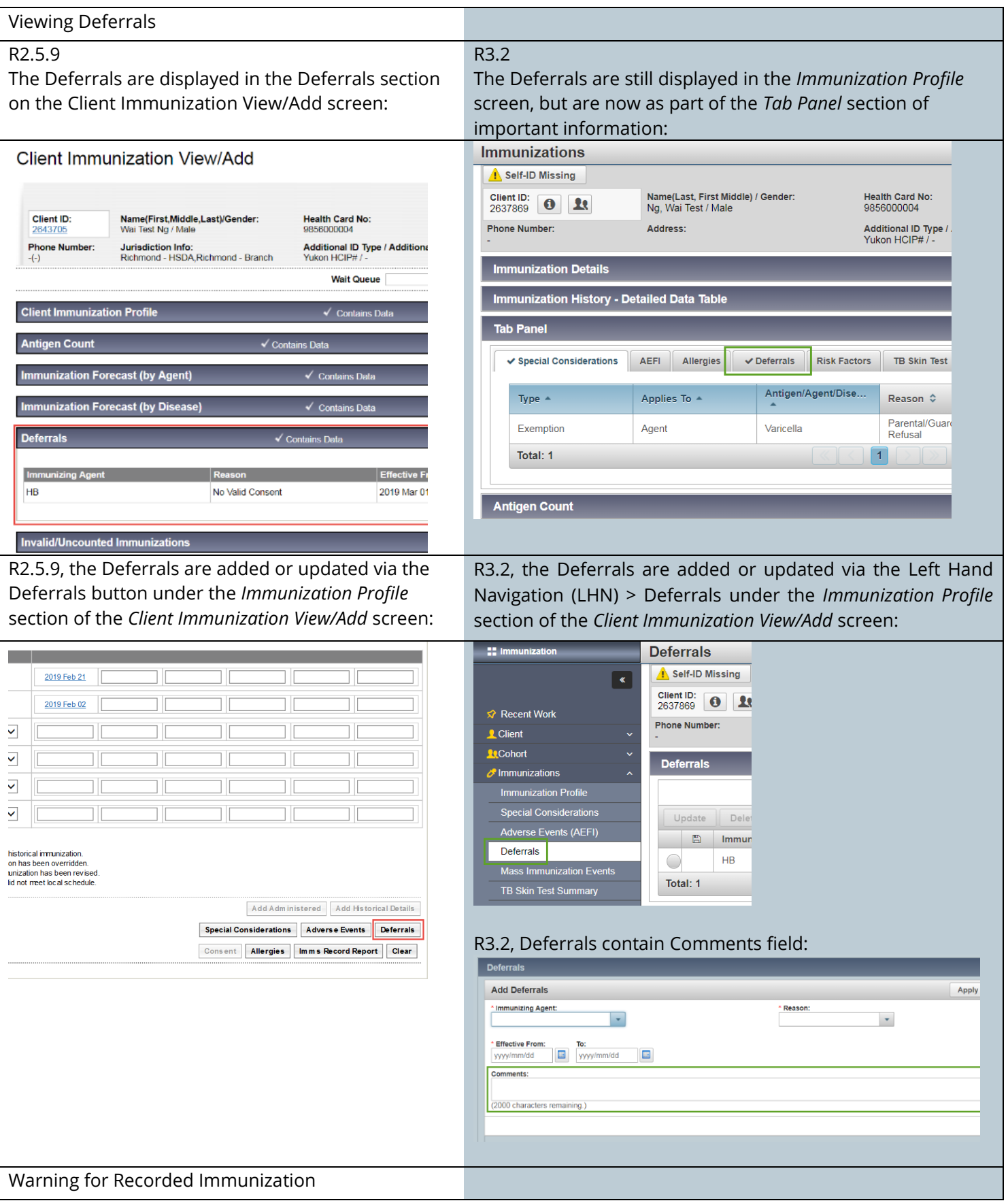

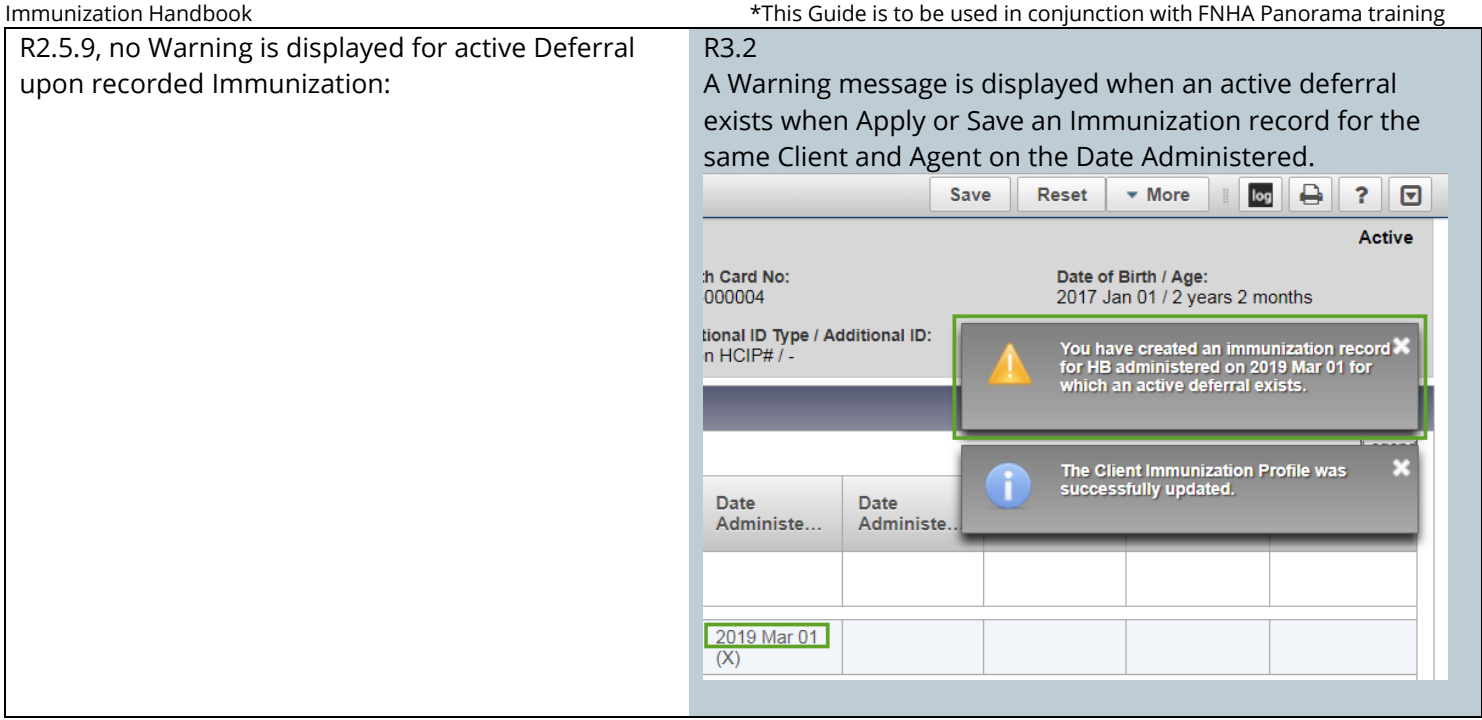